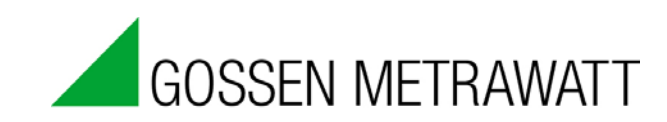

# **METRAwin 90**

and the control of the control of the control of the

# **Calibration Software**

### 3-349-929-03 Version 2/06.16

and the company of the company

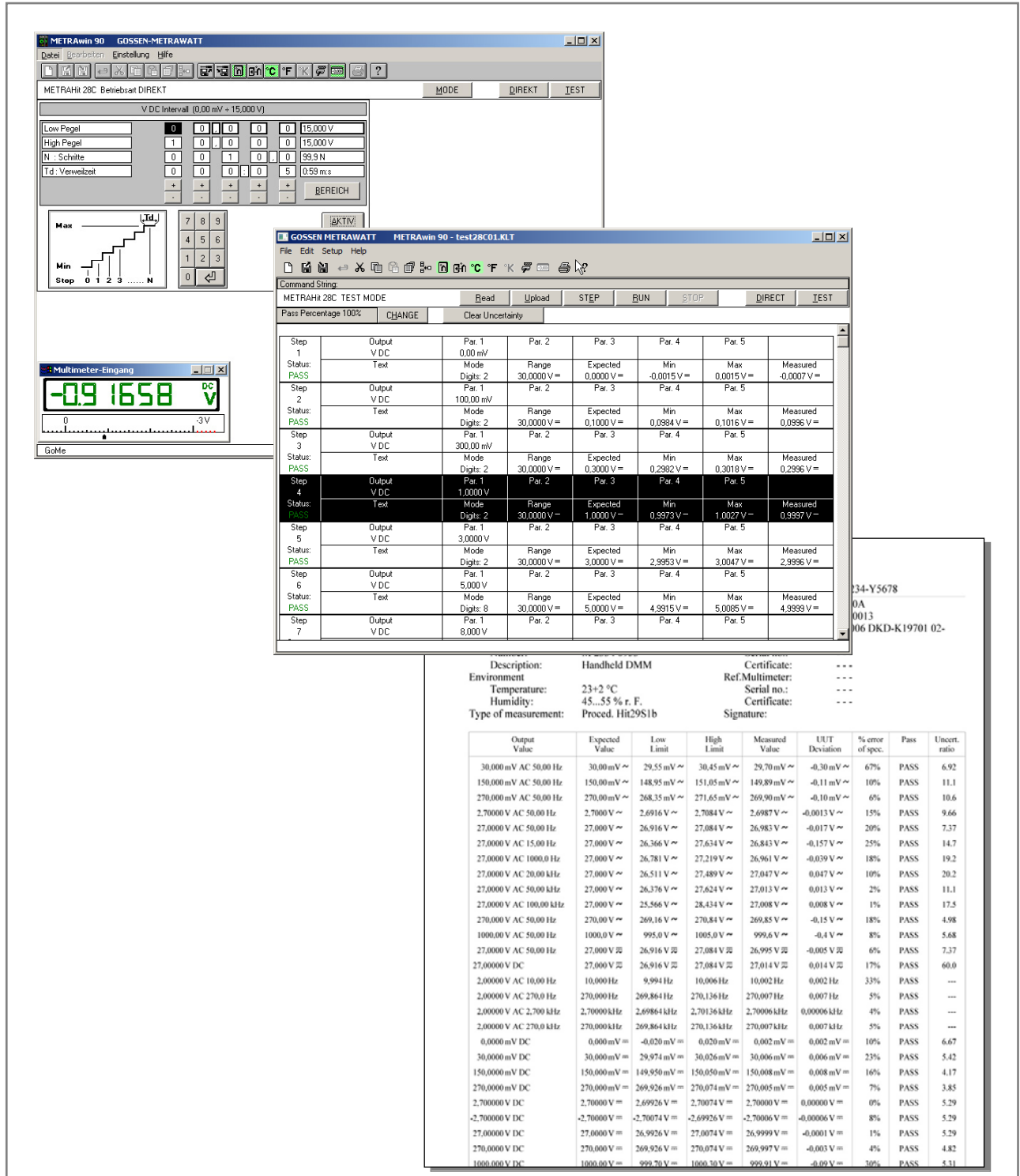

### **Copyright**

Copyright © 2003 - 2013 GMC-I Messtechnik GmbH. All rights reserved.

These operating instructions, as well as the software described herein, are protected by copyright. Duplication of this document and/or the software is prohibited without previous express consent. Violators are liable for compensation of damages.

### **Trademark**

METRAwin®90 is a registered trademark of GMC-I Messtechnik GmbH.

Products from other manufacturers are mentioned in these operating instructions for strictly informational purposes, and their mention does not represent any misuse of the respective trademarks.

#### **Exclusion of Liability**

The texts and illustrations included herein have been compiled with the greatest of care. Despite all of these efforts, errors can never be entirely prevented. For this reason, no guarantee can be made for the correctness of the contents of this document. We assume no legal responsibility or liability of any sort for incorrect entries or their consequences. We appreciate your suggestions for improvement, as well as any information regarding errors.

We make every effort to keep these instructions up-to-date in accordance with the latest software version. It is nevertheless possible that differences may exist between the software and the instructions. Further information may be provided in a "README.TXT" file included on the provided data storage medium, or in the program directory after the software has been installed.

Subject to change without notice.

# **Preface**

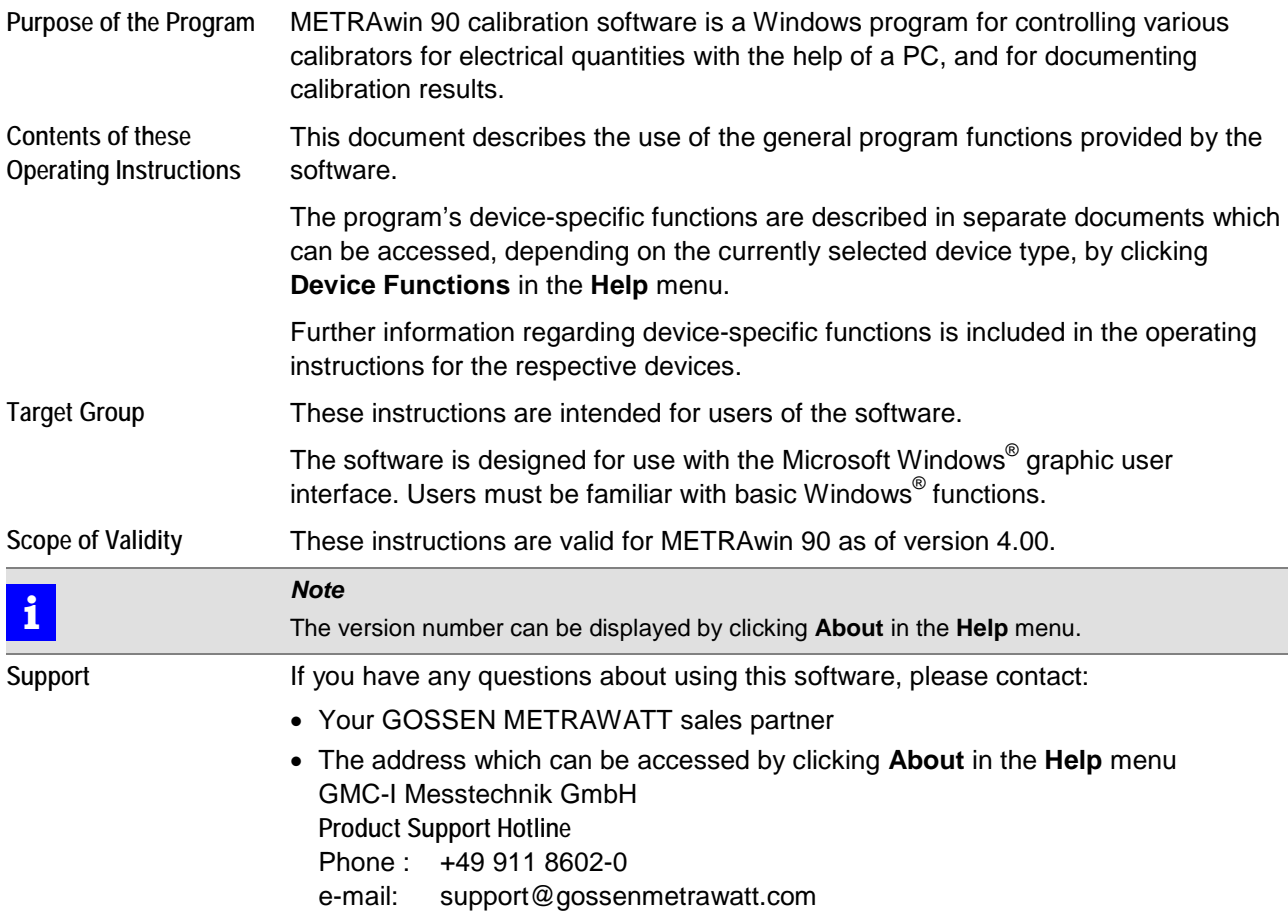

# **Table of Contents**

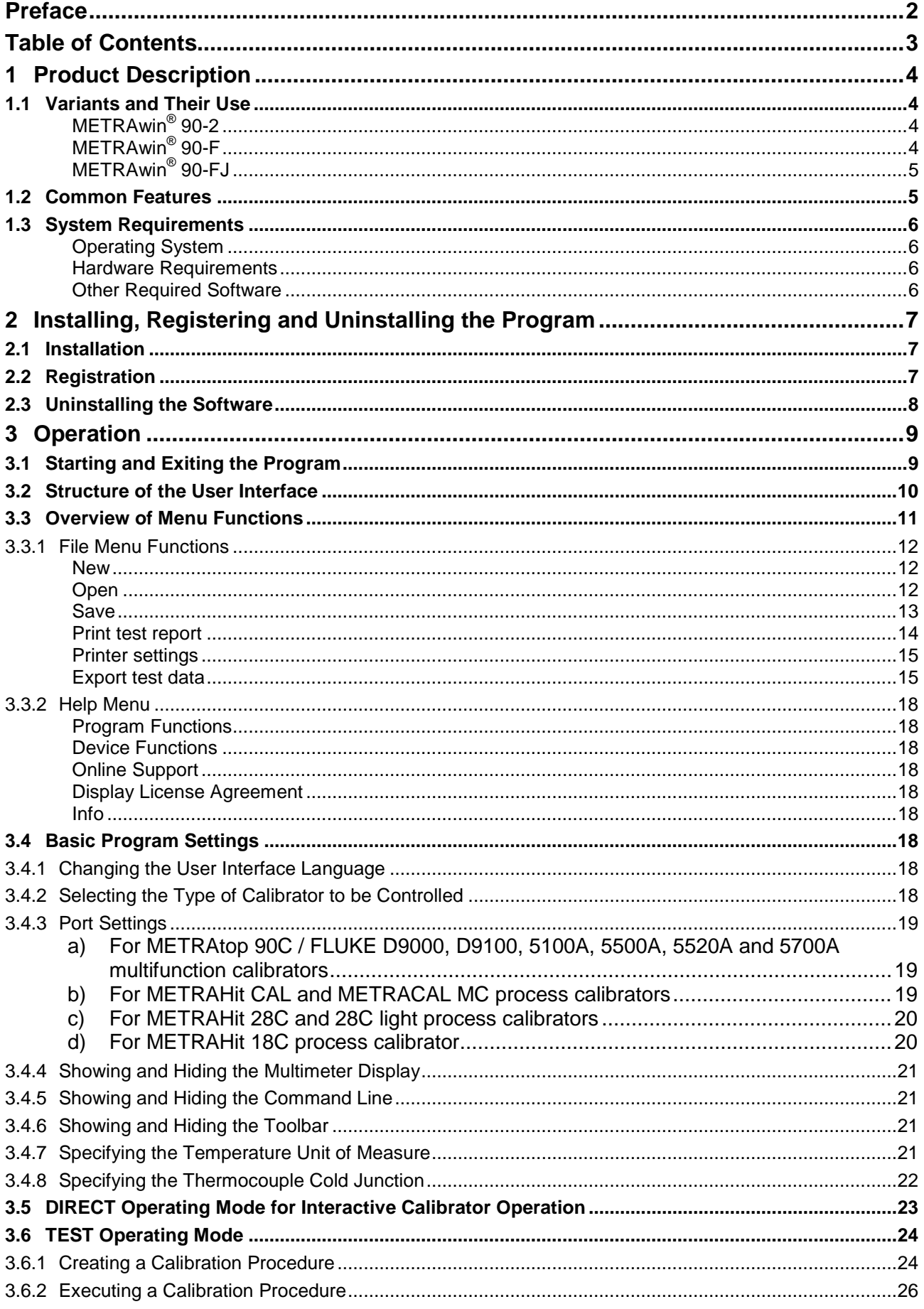

# **1 Product Description**

# **1.1 Variants and Their Use**

METRAwin® 90 calibration software is a multilingual Windows program for controlling various calibrators for electrical quantities with the help of a PC, and for documenting calibration results.

The program is available in the following variants:

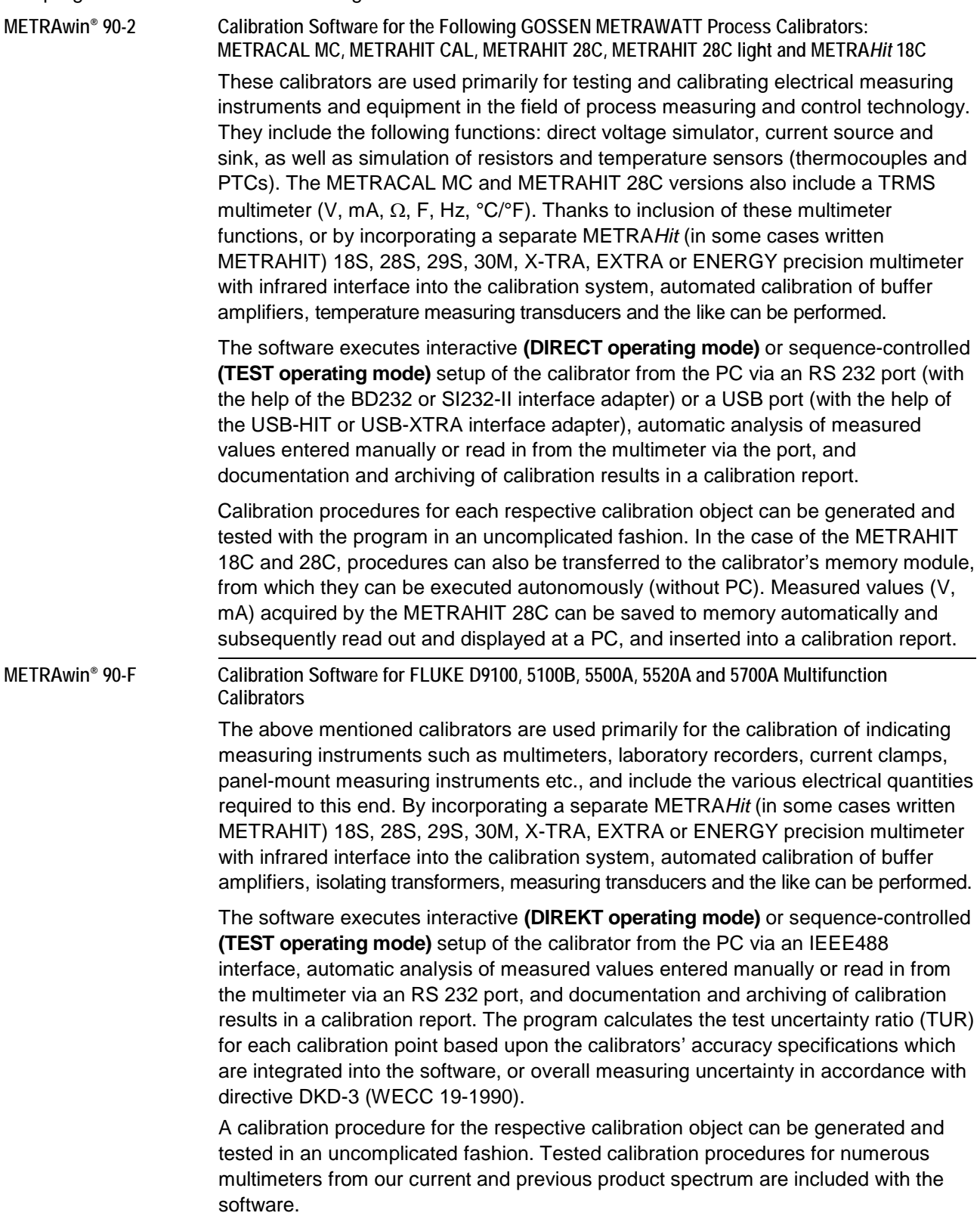

**METRAwin® 90-FJ Calibration and Adjusting Software for FLUKE D9100, 5100B, 5500A, 5520A and 5700A Multifunction Calibrators**

> Above and beyond this, METRA*Hit* 22-29S/M handheld multimeters can be automatically adjusted via their infrared interface with the METRAwin® 90-FJ version (suitable calibrators: 5500A and 5520A). Type and function-specific adjusting procedures required to this end are included with the software.

## **1.2 Common Features**

- Convenient, interactive control of the calibrator which is connected to the PC with direct data entry as an individual value
- Uncomplicated and fast generation, testing and execution of calibration procedures
- Simple operation: even semiskilled workers can execute qualified calibration tasks.
- Display of procedural instructions which have been generated automatically or defined by the user before execution of the respective procedure step
- With interconnected multimeter: display and continuous refreshing of the measured value read in via the port
- Outstanding flexibility with calibration signal correction (for analog measured value indicators, recorders etc.) by entering a displayed measured value with the keyboard, or by querying the measured value from the multimeter via the port
- ISO-9000 compliant calibration documentation as a standardized or user configured report with all necessary entries regarding the calibration object and the calibration system, as well as a tabular list of calibration values and associated evaluations for each calibration point
- Dynamic data transfer to report templates created by the user with Microsoft<sup>®</sup> Excel™ or Microsoft® Word™ (e.g. with company logo)
- Secure archiving of procedures to an external data storage medium

# **1.3 System Requirements**

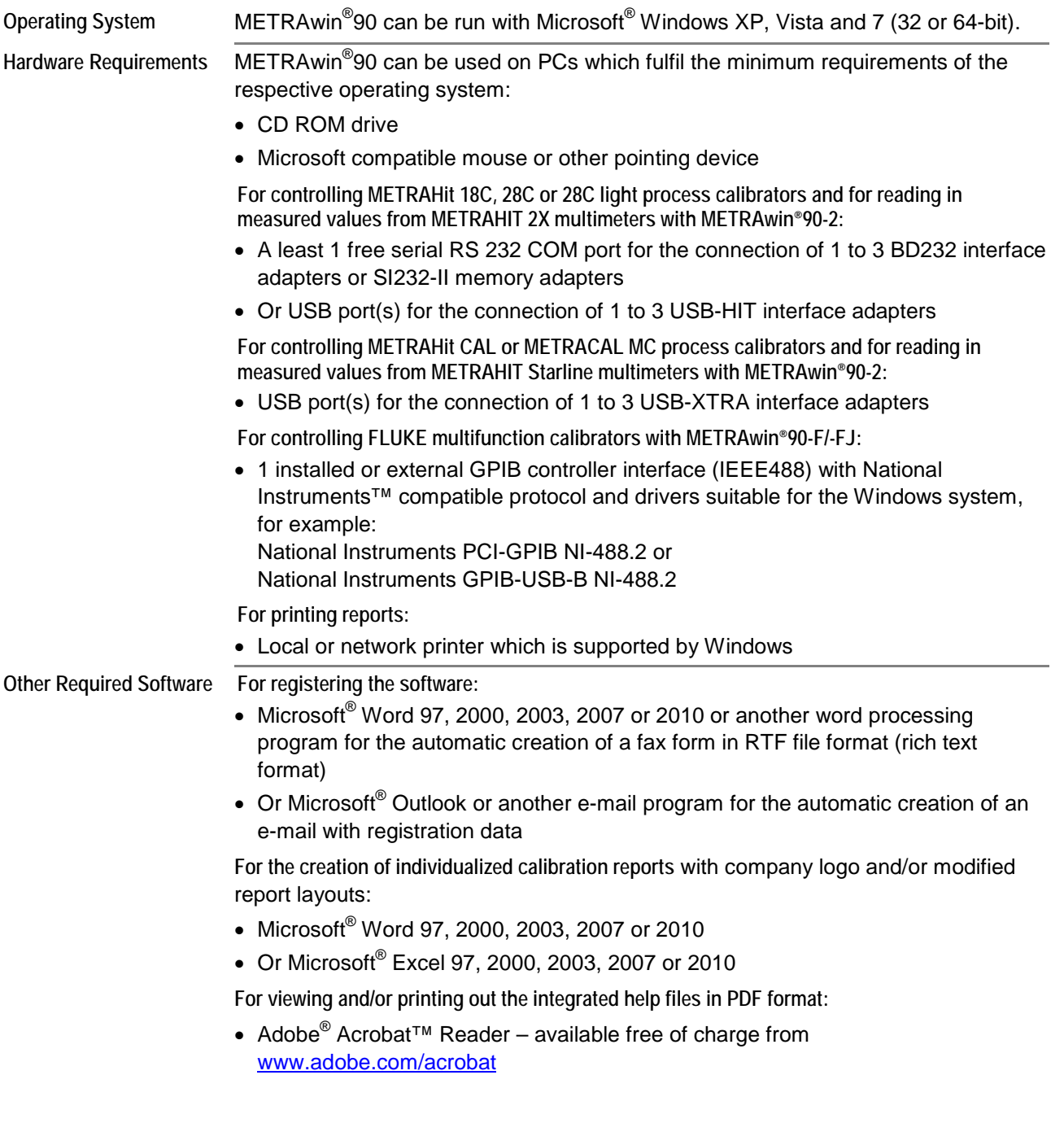

# **2 Installing, Registering and Uninstalling the Program**

## **2.1 Installation**

A *Setup.exe* file is included on the supplied CD ROM. The program is installed in dialog with the user by executing this file. The installation directory and the program file folder can be selected as desired.

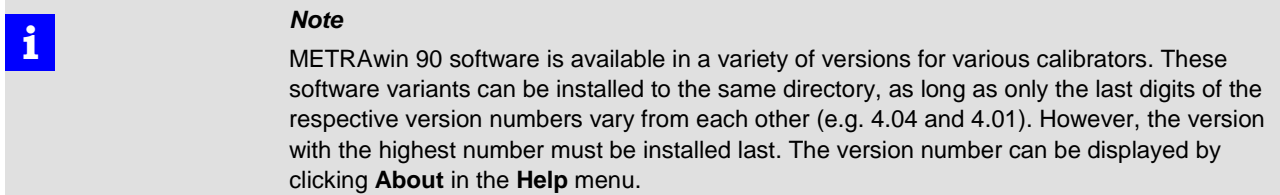

## <span id="page-6-0"></span>**2.2 Registration**

The software can be tested for 30 days without a license key. In order to be able to use the software with its full scope of functions after this trial period a license must be purchased, the software must be registered with the licensor and it must be permanently enabled by entering the license key (password).

The assigned password depends on the entered company name and the type of calibrator. Registration must thus be repeated for each type of calibrator.

**Setup Menu:**

Opens the dialog box for entering the registration data:

**Registration**

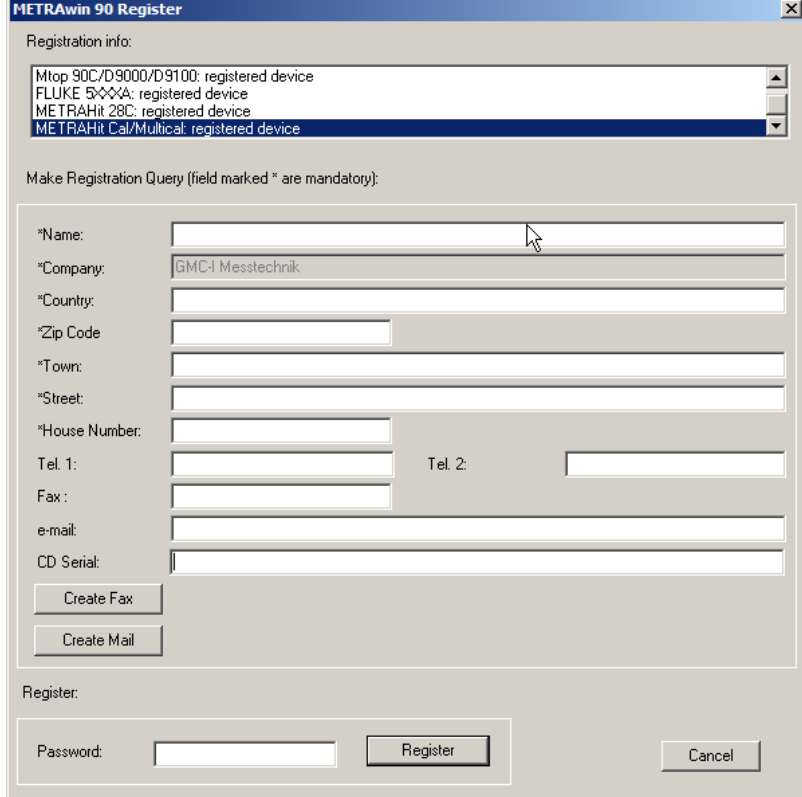

- Enter your address information to the corresponding fields. Be certain to enter the company name correctly because the registration code is generated from it, as well as other factors.
- **►** Enter the serial number which appears on the included program CD under "*CD Serial*". If you've received the software as a download or by e-mail and don't have a CD serial number, you'll have to submit proof of purchase along with your registration (copy of the invoice or delivery note as a PDF or image file).

The license key can be requested by fax or e-mail.

- **►** Click the corresponding button: [**Create Fax**] or [**Create Mail**].
- **►** Select the device type(s) for which the software will be registered in the dialog box which then appears and acknowledge with [**OK**]. The selection option depends on the purchased software variant.

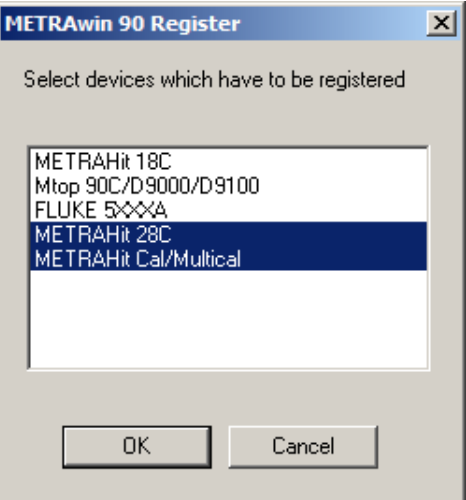

- **►** Send the fax form or e-mail which then appears to the specified address.
- $\Rightarrow$  You'll receive the password with which the program can be permanently enabled for the specified device type(s) without delay.
- **►** Open the dialog box for entering the registration information once again to this end, enter the password to the corresponding field and click the [**Register**] button.
- $\Rightarrow$  The program is then permanently enabled. You can check this in the registration information field. Your company name is displayed in the title bar of the program window after the program has been restarted.

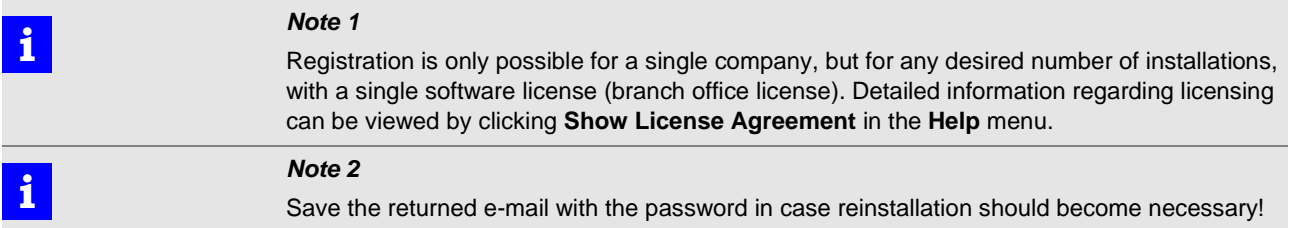

## **2.3 Uninstalling the Software**

If desired, the program can be uninstalled by selecting **Programs** from the **Start** menu and then clicking **Gossen-Metrawatt** / **METRAwin** / **Uninstall**.

# **3 Operation**

# <span id="page-8-0"></span>**3.1 Starting and Exiting the Program**

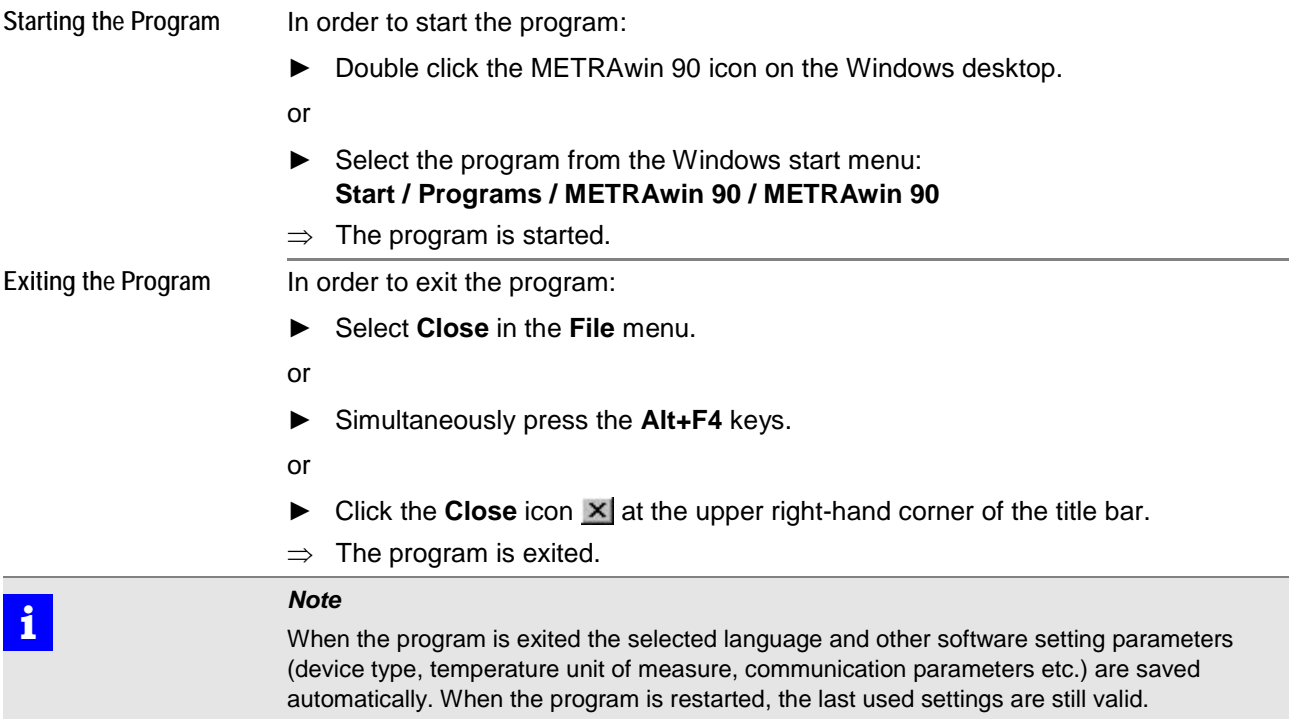

# **3.2 Structure of the User Interface**

The METRAwin 90 program window is subdivided into seven segments:

<span id="page-9-0"></span>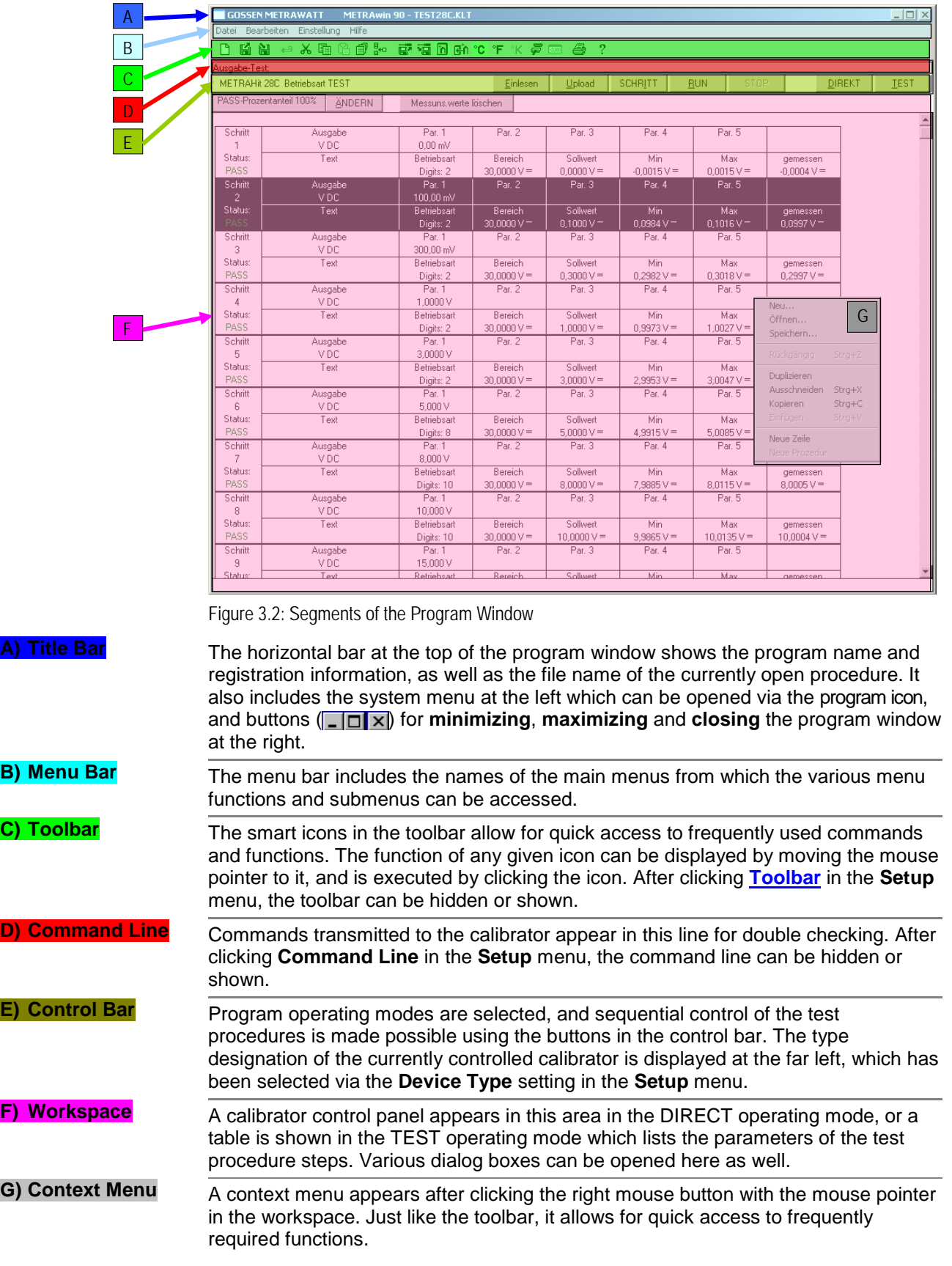

# **3.3 Overview of Menu Functions**

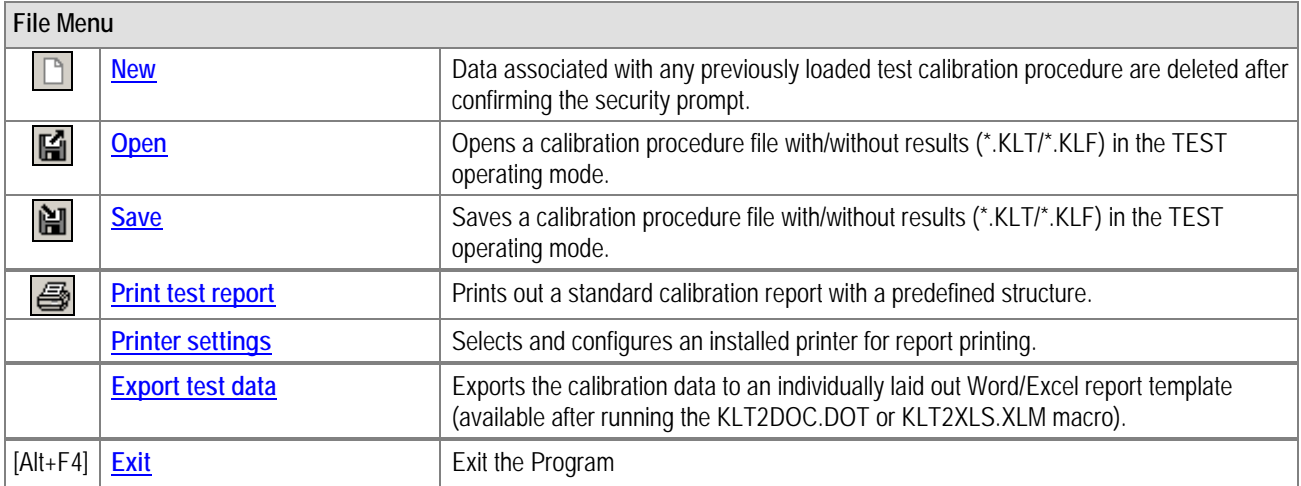

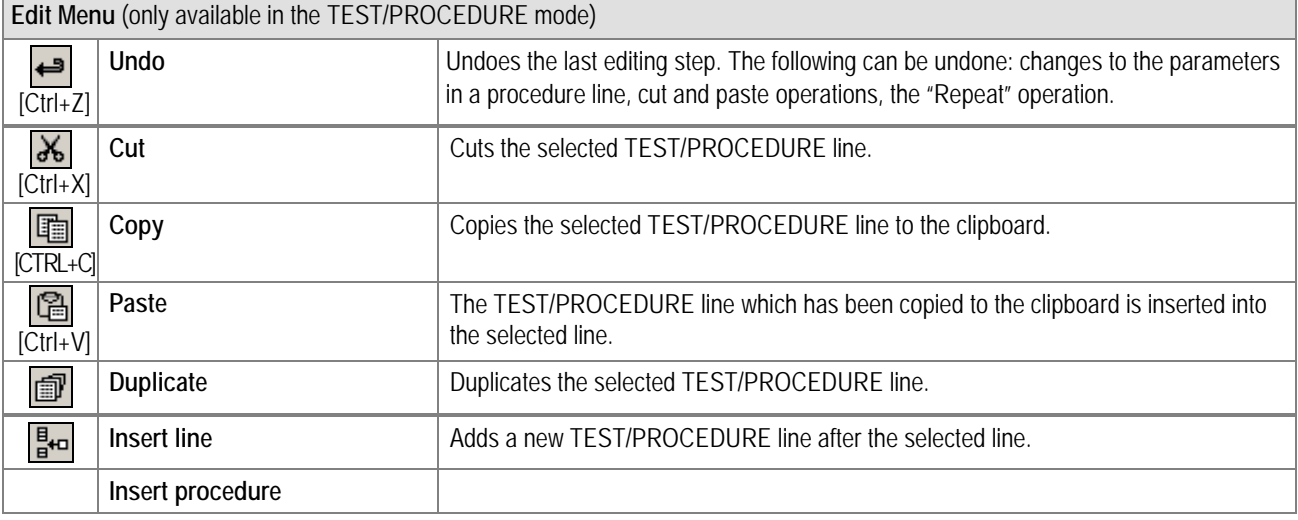

# **Setup Menu**

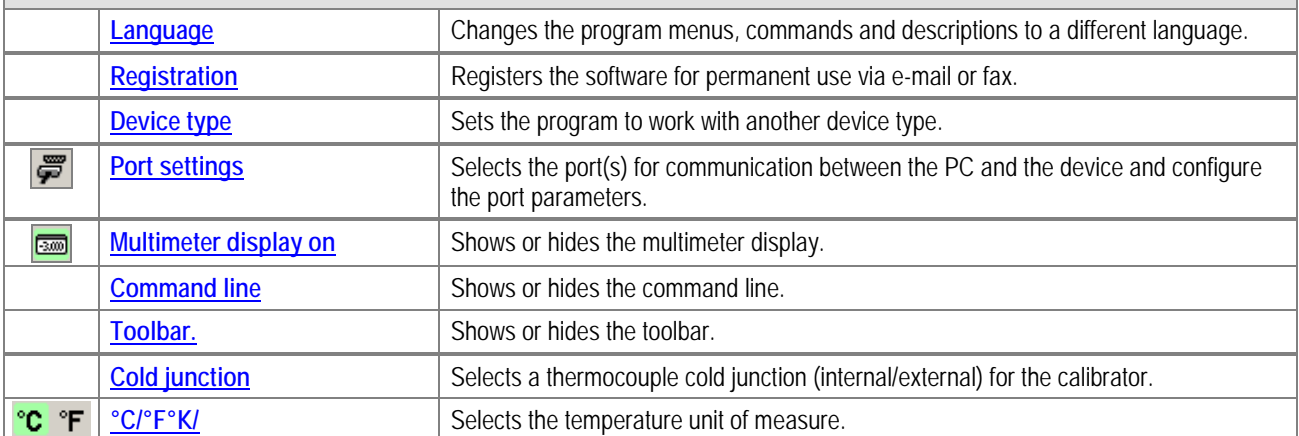

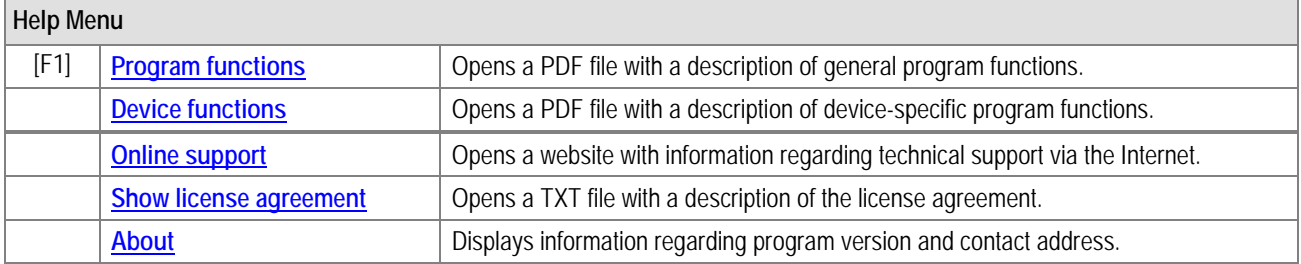

### **3.3.1 File Menu Functions**

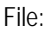

<span id="page-11-0"></span>**New**

 $\Box$ 

**Deletion of the data associated with a calibration procedure in the TEST operating mode**

All of the steps of any previously created or loaded test calibration procedure are deleted after confirming the security prompt.

**Open a calibration procedure file with/without results in the TEST operating mode.**

- **►** A previously saved calibration procedure file can be selected and loaded to temporary memory after clicking **Open** in the **File** menu while in the TEST operating mode.
- ⇒ The **Open** dialog box which then appears prompts you to select or enter the **filename** of the file to be opened. As a default function, the last saved or opened file is suggested.

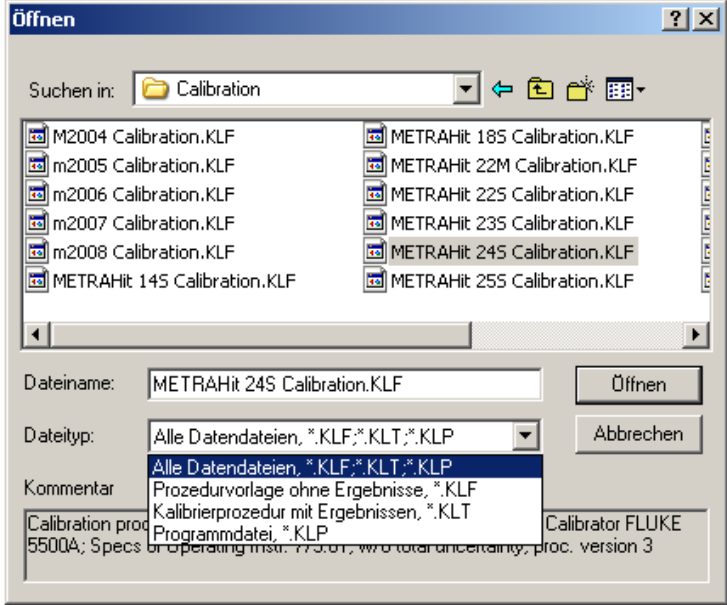

Figure 3.3.1-a: Dialog Box for Opening a Calibration Procedure File

Calibrating procedure filenames end with *.KLT* (procedure with results) or *.KLF* (procedure template without results). Program files which can be loaded to the METRAHit 18C calibrator have a filename ending with *.KLP*.

- **►** Files located on local drives, or on network drives to which a connection has been established, can be opened. Select the directory path to the desired file in the **Look in** dialog box.
- **►** By clicking a file in the file list, it's selected as the measurement data file to be opened. If a comment text was entered when the selected file was saved, the text appears in the **Comment** field. Click [**Open**] in order to open the selected file.

<span id="page-11-1"></span>File:

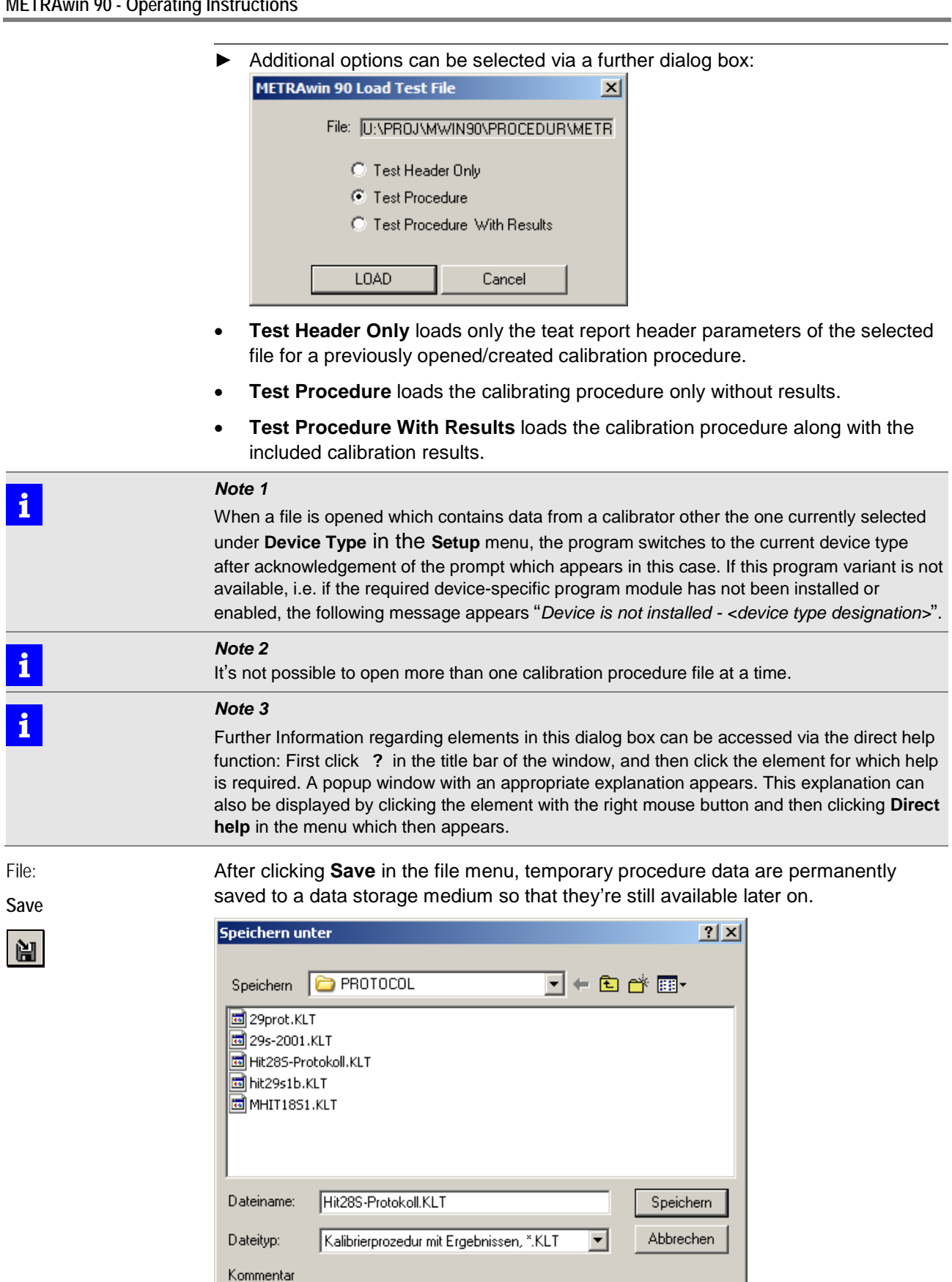

Figure 3.3.1-b: Dialog Box for Saving Procedure Files

<span id="page-12-0"></span>Mwin90F Protokolldatei: Kalibrierung METRAHit 28S mit Kalibrator D5500

⇒ You're prompted to enter a *filename* in the **Save as ...** dialog box which then appears. The KLF *file type* is used for procedure files without results, and the KLT file type for procedure files with results. **►** A text with up to 130 characters including 2 lines can be entered to the *Comment* field as a description of the data included in the file. This comment appears in the **Open** dialog box before a measurement data file is opened after the file has been selected from the list. **►** Files can be saved to local drives, or to network drives to which a connection has been established. Select the desired directory path to which the file will be saved in the *Save* dialog box. The file is saved to the selected directory using the desired filename by clicking the **[OK]** button. **►** Saving the file can be aborted by clicking the **[Cancel]** button or by pressing the "ESC" key. **i** *Note 1* If the name of an already existing file is entered, a security prompt appears which asks the user if he wants to overwrite the respective file. **i** *Note 2* Further Information regarding elements in this dialog box can be accessed via the direct help function: First click **?** in the title bar of the window, and then click the element for which help is required. A popup window with an appropriate explanation appears. This explanation can also be displayed by clicking the element with the right mouse button and then clicking **Direct help** in the context menu which then appears. File: **Print out a standard calibration report with a predefined structure. Print test report** ⇒ The **Test Protocol Header** dialog box appears first with numerous entry fields: **METRAwin 90 Test Protocol Header**  $\vert x \vert$ Test done on 11.05.2015 GoMe PS XX-yyy-999999 Certifying laboratory: Certificate Number: Calibrated by: GuHo Calibrator: METRACAL MC Camille Bauer Serial no.: UE1130 UUT make: Type: V624 Certificate: DAKKS CC133 0815 Multimeter: **METRACAL MC** Number: Serial no.: UE1130 Description: Temp. Transmitter Environment Certificate: DAKKS CC133 Temperature: 23±2°C **Ref Multimeter:** I. . . Humidity: 45-65% r.h. Serial no.: I. . . Mwin90-Prozedur Certificate: |... Type of measurement: Print Load Save Close

<span id="page-13-0"></span>Figure 3.3.1-c: The Test Protocol Header Dialog Box

- **►** Enter information regarding the device to be calibrated (DUT) and the calibration conditions to the entry fields in the left-hand column.
- **►** Information regarding the utilized calibration equipment can be entered to the fields in the right-hand column.
- **►** Alternatively, these data can be read in from a previously saved test procedure file (\*.KLT/\*.KLF). Click the **[Load]** button to this end and select the file from which the

test report header data will be loaded from the **[Open](#page-11-1)** dialog box which then appears.

**►** The test procedure can be saved to the data storage medium with or without results by clicking **[Save]** (see **[Save](#page-12-0)** in the File menu).

If the test procedure includes results in at least one line, the desired printer can be selected and the standard calibration report can be printed out after clicking the **[Print]** button. This report is laid out as shown below:

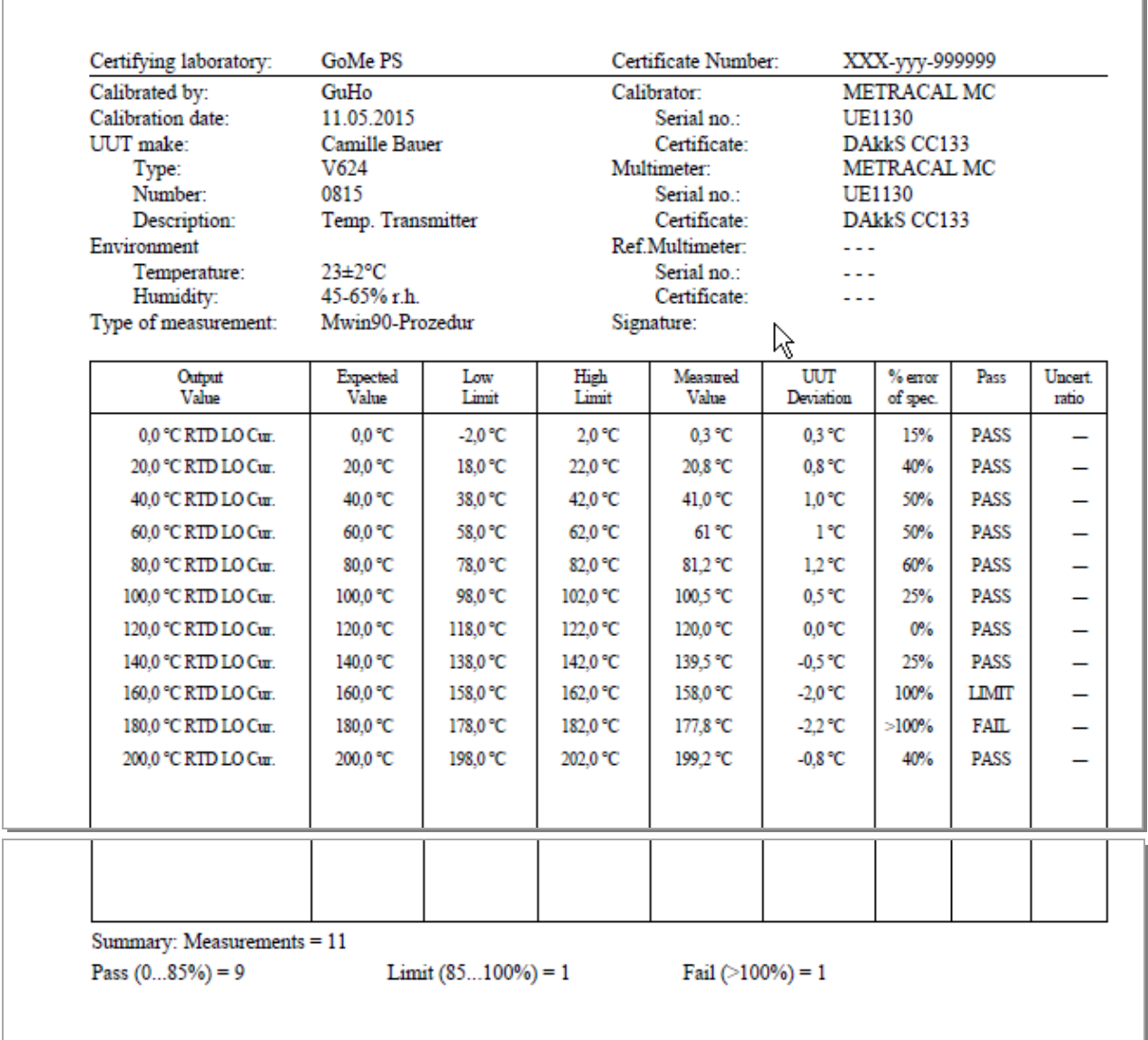

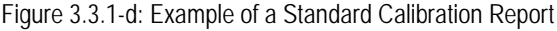

<span id="page-14-1"></span><span id="page-14-0"></span>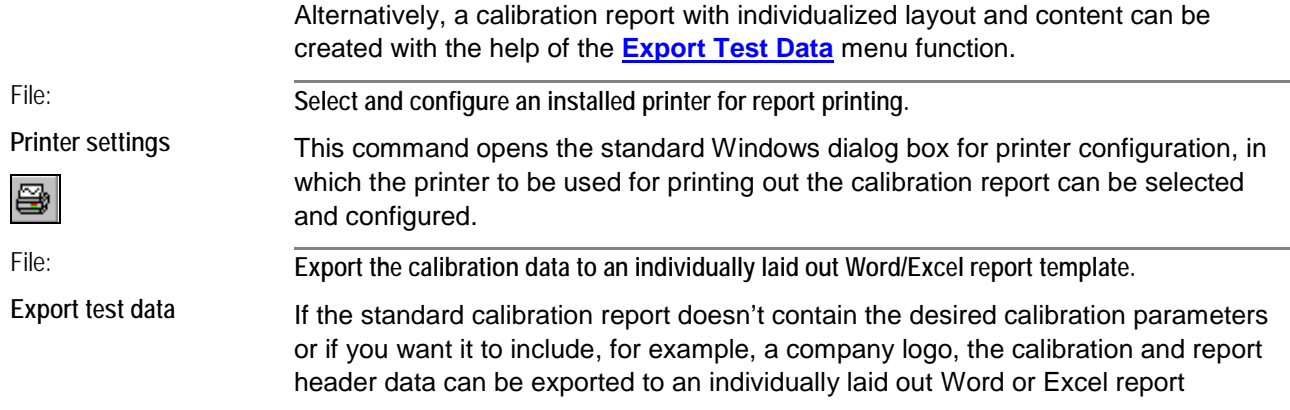

template. Corresponding report templates with integrated macros can be found in the program directory to this end.

**Editing the Microsoft® Word report template included with the program**

**►** Start Microsoft® Word and open the Word template with macro (KLT2DOC.DOT) located in the program directory.

The included macro (AutoNew.MAIN) can import the following parameters from the open test procedure with results based on the variable names:

#### **Report Header Parameters**

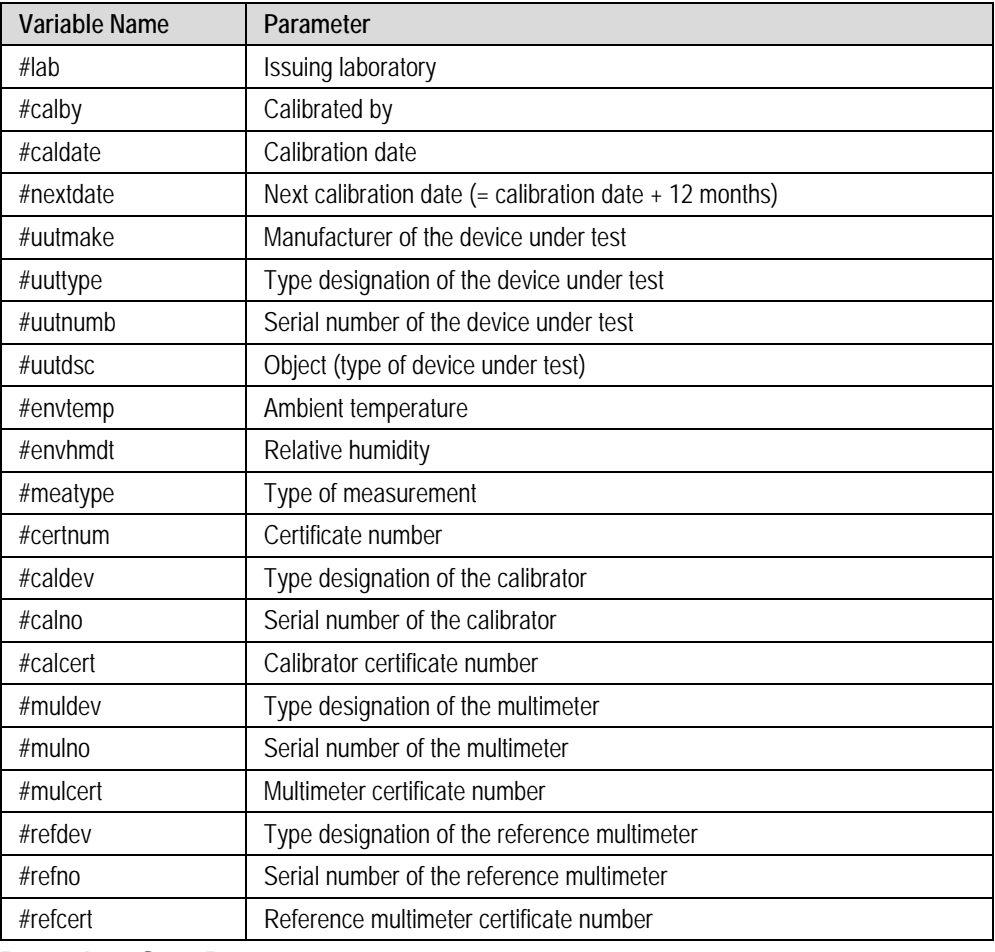

#### **Procedure Step Parameters**

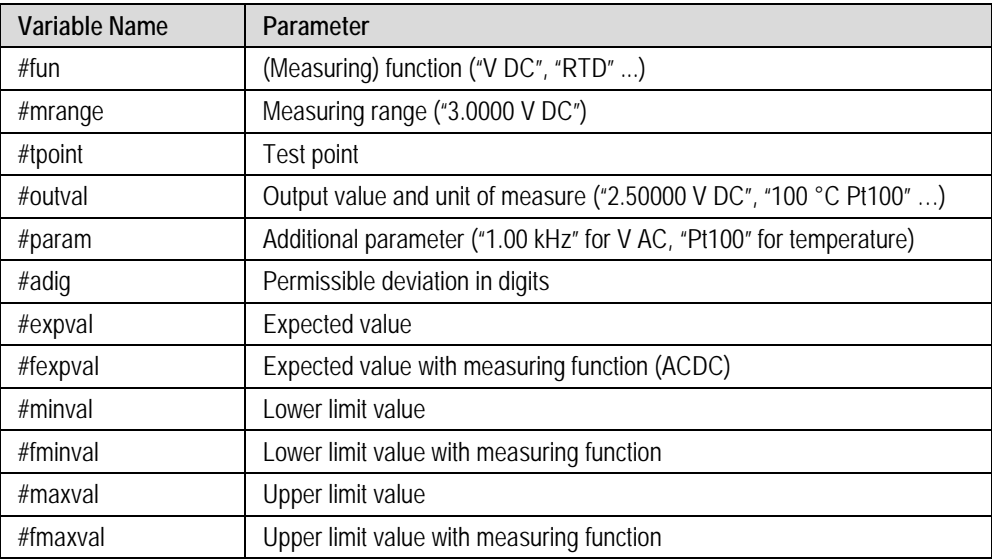

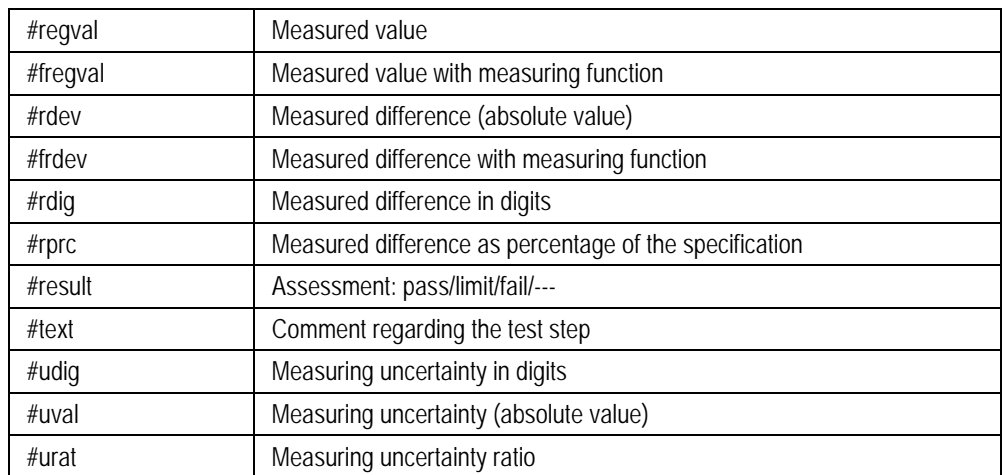

#### **General Parameters**

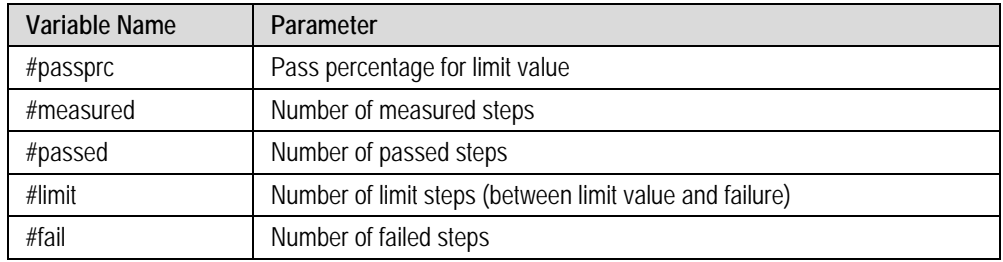

**►** Adapt structure and column content in accordance with your needs and save the edited file as a Word 97 or 2003 template (\*.DOT), or as Word template with macros (\*.DOTM) with a new name.

**Running the Word macro and transferring the calibration data to the Word report template**

- ► Start Microsoft<sup>®</sup> Word and open the desired Word template with macro.
- **►** Start the included AutoNew.MAIN macro by clicking **Macros** and then **View Macros** in the **View** menu.
- $\Rightarrow$  Respond to the prompt asking whether or not you want to receive data from the calibration program with **[Yes]**:

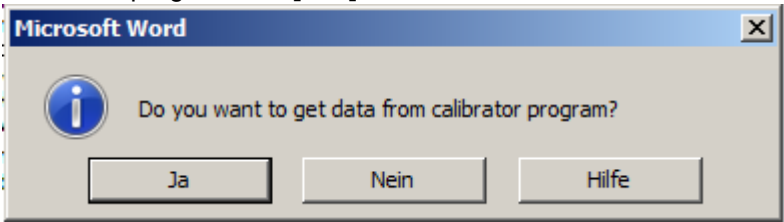

- $\Rightarrow$  In the window which then appears, you're prompted to open a test procedure file. If this file has already been opened, click **[Cancel]**.
- $\Rightarrow$  Now you're prompted to start calibration (if you haven't already done so) and then to select the **export test data** menu command.
- $\Rightarrow$  The data are transferred to the Word file and completion is acknowledged with a ready message.

Calibration data can be transferred to Excel in a similar way. However, the macro and the report templates are located in separate files in the program directory in this case.

- Start Microsoft<sup>®</sup> Excel and open the KLT2DOC.XLM Excel macro file.
- ⇒ Two icons now appear underneath the add-ins with the designations *KLT:Get calibrator data* and *KLT:Close*.
- **►** Click the *KLT:Get calibrator data* icon and select the report template file (KLT2XLSx.XLT) to be opened in the window which then appears.

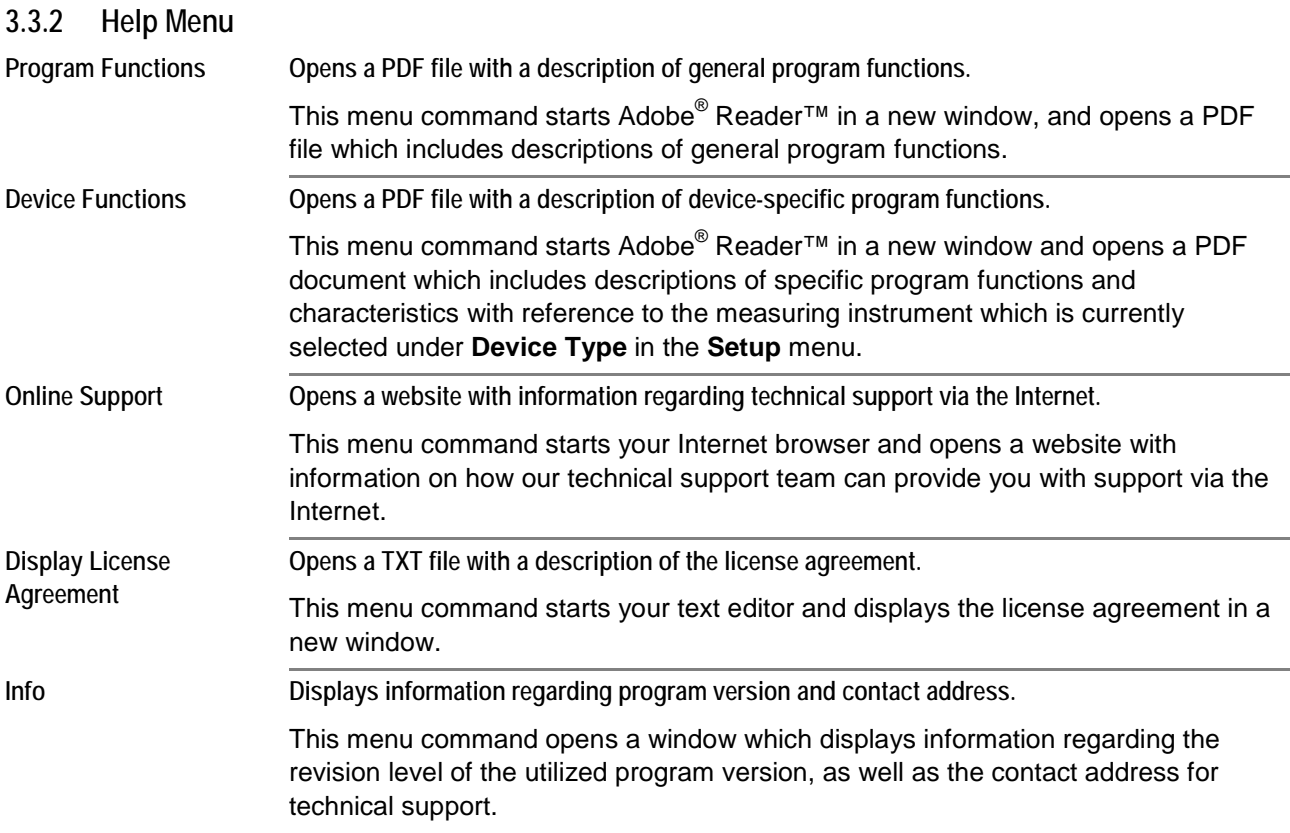

## **3.4 Basic Program Settings**

### <span id="page-17-0"></span>**3.4.1 Changing the User Interface Language**

When the program is started for the first time, the language which was selected during installation is used for the user interface. This language can be changed by selecting **English / Deutsch / ...** in the **Setup** menu. The program always starts up with the last selected language.

### <span id="page-17-1"></span>**3.4.2 Selecting the Type of Calibrator to be Controlled**

Select the type of calibrator to be controlled under **Device Type** in the **Setup** menu. The various calibrators which are available for selection depend on which version of the program you purchased and which device(s) your chose during installation.

An image of the selected calibrator appears as an initial window in the workspace after the device type has been changed. Depending on the device type, a PDF file with specific connection and operating instructions can be opened by clicking **Device Functions** in the **Help** menu.

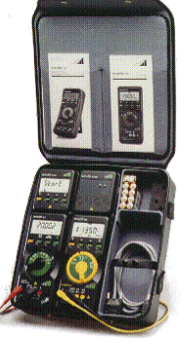

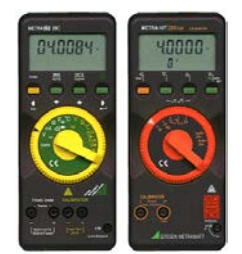

**METRAHit 18C METRAHit 28C/28C light METRAHit Cal/Multical**

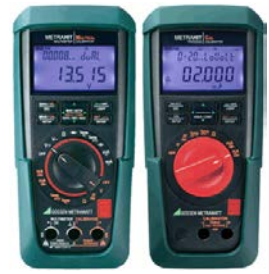

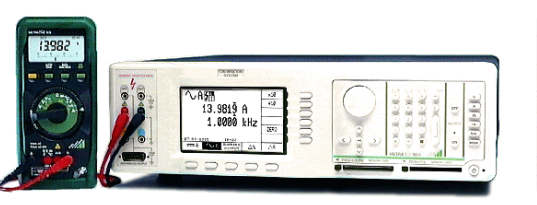

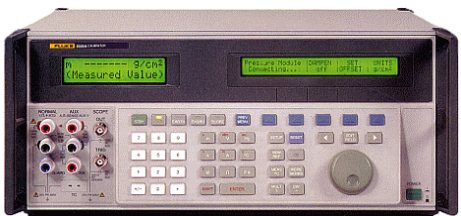

**METRAtop 90C/D9000/D9100 FLUKE 5100A/5500A/5520A/5700A**

#### <span id="page-18-0"></span>**3.4.3 Port Settings**

罗

The corresponding dialog box appears after clicking **Port Setup** in the **Setup** menu. Its content depends on which [type of calibrator](#page-17-1) is currently selected to be controlled.

Device-specific port settings are described in a separate document. This document can be accessed after clicking **Device Functions** in the **Help** menu.

**a) For METRAtop 90C / FLUKE D9000, D9100, 5100A, 5500A, 5520A and 5700A multifunction calibrators**

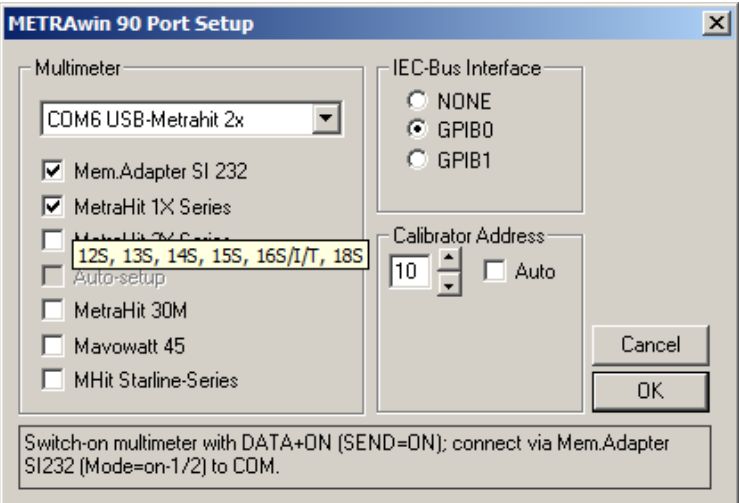

Figure 3.4.3-a: Port Settings for FLUKE 5XXXA with METRAHit 1XS and SI232 Adapter

#### **b) For METRAHit CAL and METRACAL MC process calibrators**

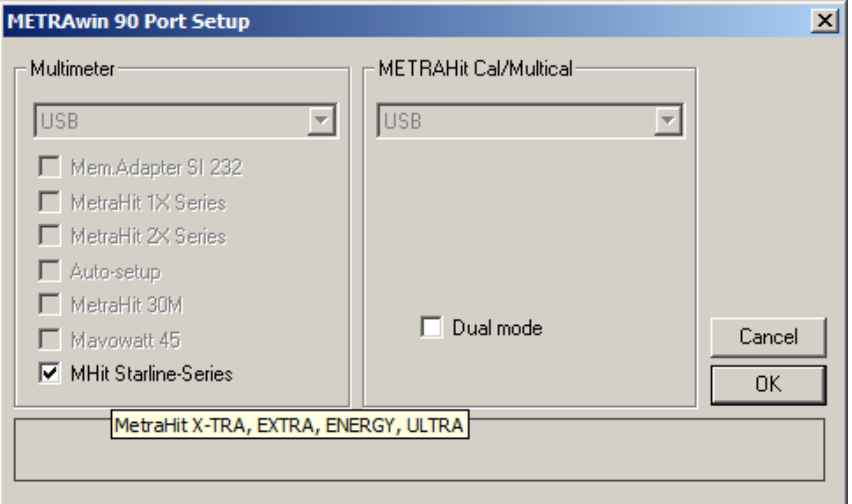

Figure 3.4.3-b: Port Settings for METRAHIT CAL and USB X-TRA with METRAHit X-TRA and USB X-TRA

**c) For METRAHit 28C and 28C light process calibrators**

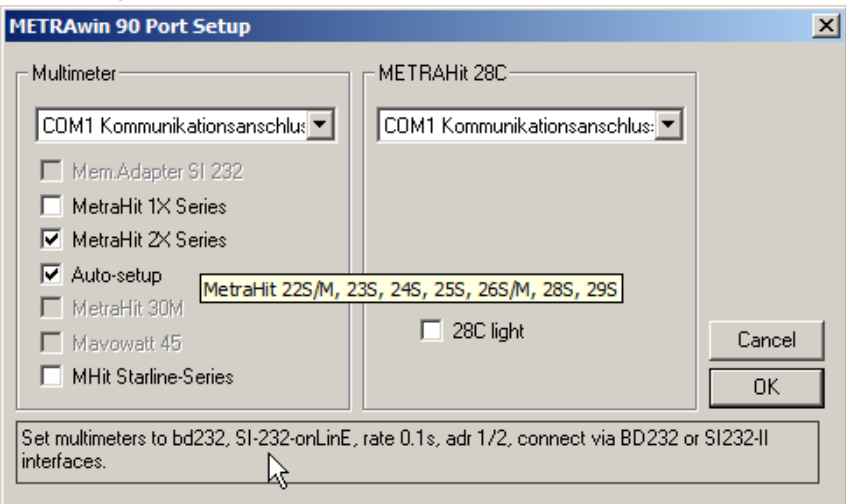

Figure 3.4.3-c: Port Settings for METRAHIT 28C and BD232 with METRAHit 28S and BD232

**d) For METRAHit 18C process calibrator**

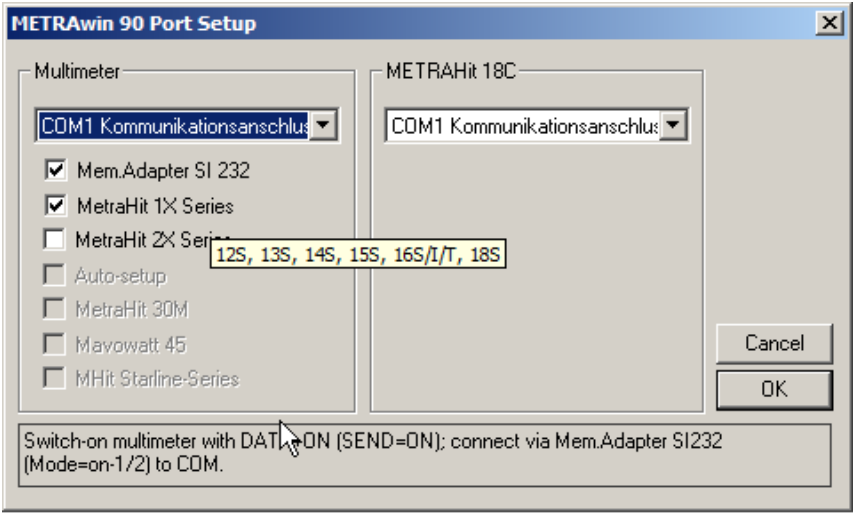

Figure 3.4.3-d: Port Settings for METRAHit 18C and BD232 with METRAHit 18S SI232

### <span id="page-20-1"></span>**3.4.4 Showing and Hiding the Multimeter Display**

After clicking **Multimeter Display On** in the **Setup** menu, a window can be viewed in the workspace in which the current measured values of the connected multimeter are displayed in analog and digital format. This makes it unnecessary to continuously look back and forth between the monitor screen and the multimeter.

After clicking the minimize icon  $\Box$  in the multimeter input window, the graphic display of the measured value is hidden and the measured value appears as a numeric value.

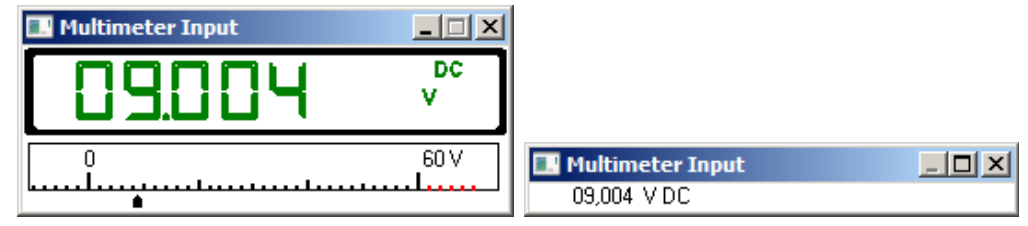

Figure 3.4.4-a: Multimeter Display in Normal and Minimized Format

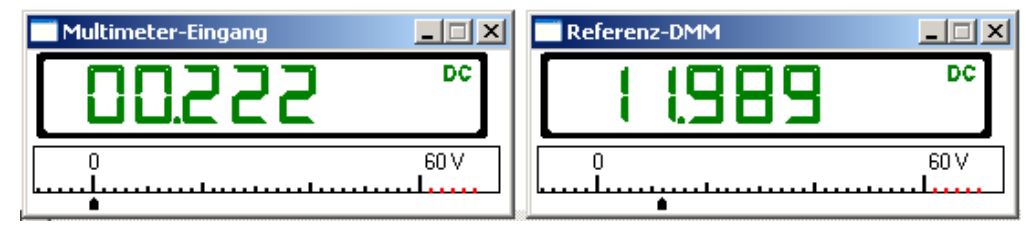

Figure 3.4.4-b: Multimeter Displays of the Calibrator-Multimeter and an Additional Reference Multimeter

### <span id="page-20-2"></span>**3.4.5 Showing and Hiding the Command Line**

The command line can be shown or hidden with the help of the **Command Line** function in the **Setup** menu.

Befehlsstring: SOUR:VOLT:RANG 0.3E+1,VAL 0.2E+1

Commands transmitted to the calibrator appear in this line for double checking.

#### <span id="page-20-0"></span>**3.4.6 Showing and Hiding the Toolbar**

The toolbar can be shown or hidden with the help of the **Toolbar** function in the **Setup** menu.

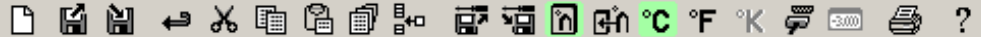

The toolbar contains buttons which can be used to quickly execute commands without accessing the menus. The functions assigned to the buttons appear in the form of so-called "*quick-info*" when the mouse is positioned at the respective button.

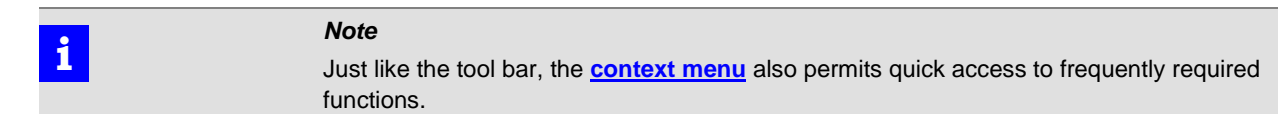

### <span id="page-20-3"></span>**3.4.7 Specifying the Temperature Unit of Measure**

menu.

°C °F °K

You can specify whether degrees Celsius, Fahrenheit or Kelvin will be used for temperature measurement and simulation after clicking **°C / °F / °K** in the **Setup**

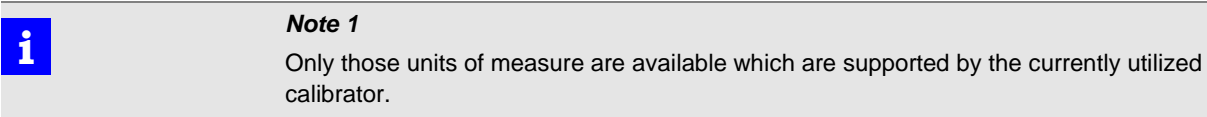

 $\boxed{\overline{\text{cm}}}$ 

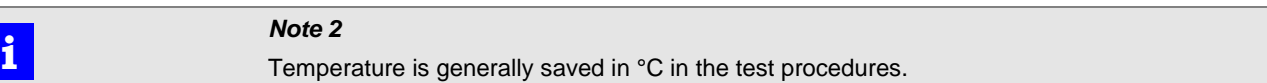

### <span id="page-21-0"></span>**3.4.8 Specifying the Thermocouple Cold Junction**

na an

The **Internal/External Cold Junction** function in the **Setup** menu makes it possible to specify whether the *internally* measured temperature inside the calibrator or the *externally* measured temperature will be used as the cold junction for thermocouple simulation with the calibrator.

If *external* cold junction temperature is selected, a dialog box appears which can be used to manually enter the measured cold junction temperature (the temperature at the connection for the simulated thermocouple sensor). If the METRAHit multimeter with temperature sensor connected to the PC is used for this temperature measurement, the temperature can be read in online by clicking the "**Get from multimeter**" button. If the "**Link Calibrator with Multimeter**" checkbox has been activated, the temperature is continuously monitored by the multimeter, forwarded to the calibrator via the port and taken into account by the calibrator.

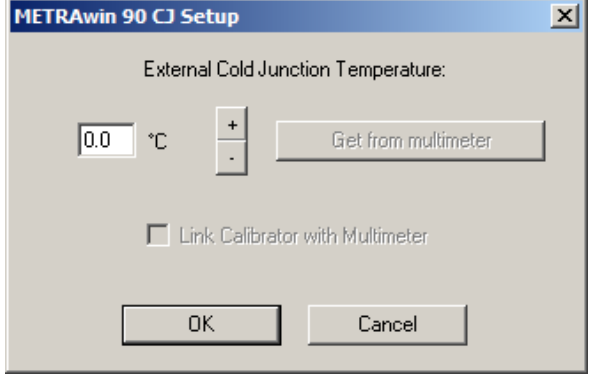

Figure 3.4.8-a: Dialog Box for Setting the External Cold Junction Temperature

## **3.5 DIRECT Operating Mode for Interactive Calibrator Operation**

In this operating mode, the calibrator is interactively controlled by the PC via the selected port. This is especially helpful during adjustment and balancing of amplifiers, measuring transducers, analog components and multimeters.

- **►** Click the **[DIRECT]** button in the control bar.
- **►** Then click the **[MODE]** button in the control bar in order to select the desired simulation function at the calibrator:

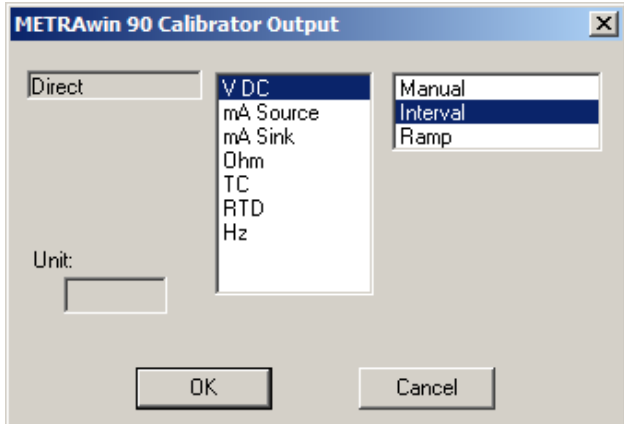

- **►** Select the desired output function and operating mode and acknowledge by clicking the **[OK]** button.
- $\Rightarrow$  A control panel for configuring the parameters of the selected function then appears in the workspace:

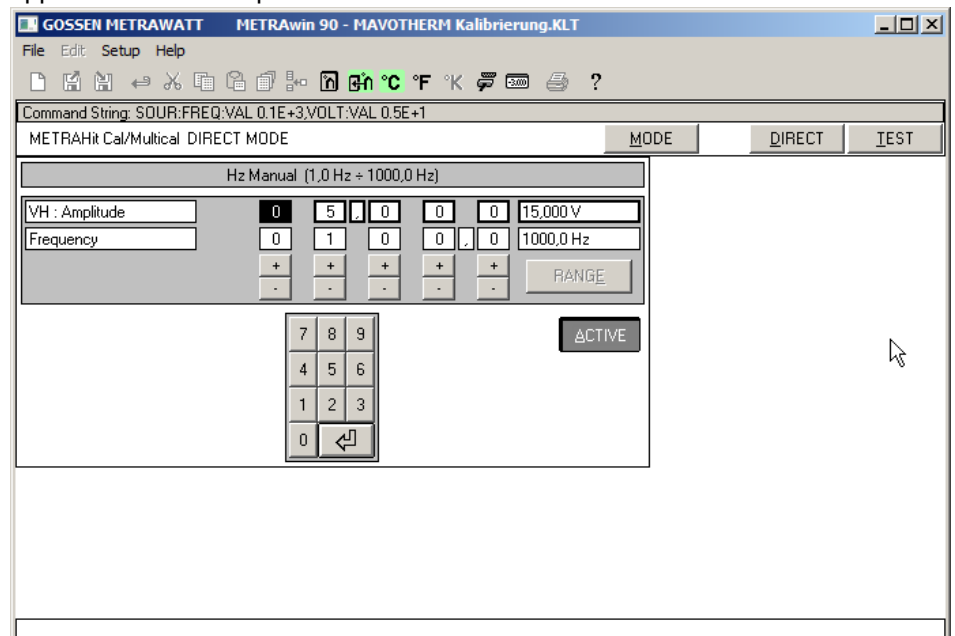

- **►** Select the parameters to be configured and enter the setpoint value either numerically or by adjusting the displayed value at the corresponding decimal place with the **[+]** and **[-]** keys.
- **►** After clicking **[ACTIVE]**, the parameter values are transmitted to the calibrator which is then correspondingly configured. If the active state has already been initialized, the changes are implemented immediately.

The entry of erroneous calibration values is prevented.

The multimeter's display value can be viewed at the monitor screen at the same time by clicking **[Multimeter Display On](#page-20-1)** in the **Setup** menu.

## **3.6 TEST Operating Mode**

- **3.6.1 Creating a Calibration Procedure**
	- **►** Click the **[TEST]** button in the control bar.
	- $\Rightarrow$  The first procedure line appears in the workspace which consists of an upper "output line" for programming the calibration signal and a lower "input line" for the expected results at the device to be calibrated and the allowable tolerances.

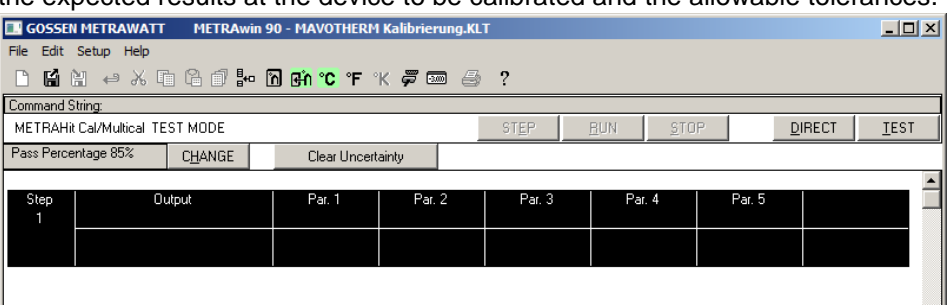

Double click into the procedure line's **Step** field in order to select the desired simulation function at the calibrator.

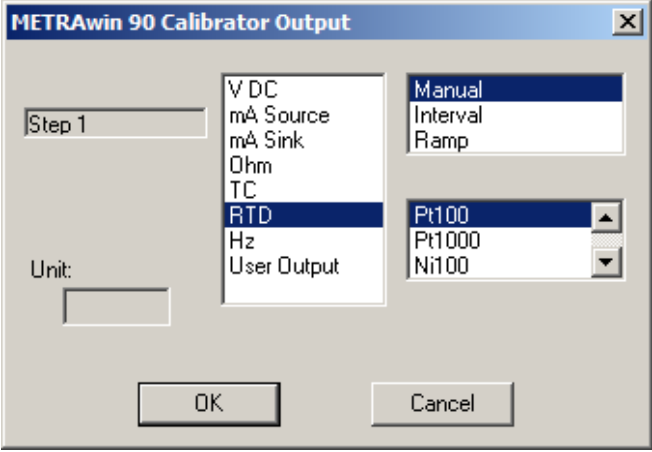

- **►** Select the desired output function and operating mode, and acknowledge by clicking the **[OK]** button.
- $\Rightarrow$  A control panel for configuring the parameters of the selected function then appears in the workspace:

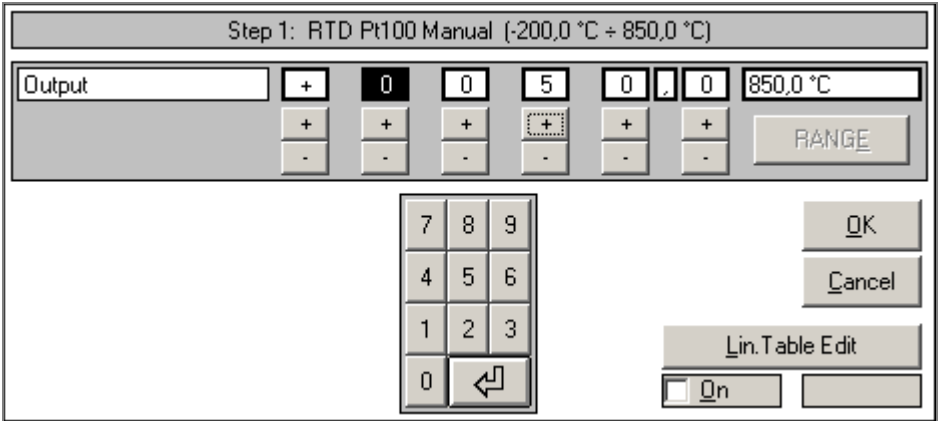

- **►** Select the parameters to be configured and enter the setpoint value either numerically or by adjusting the displayed value at the corresponding decimal place with the **[+]** and **[-]** keys. Acknowledge your entry with **[OK]**.
- ⇒ The **Test Parameters** dialog box appears.

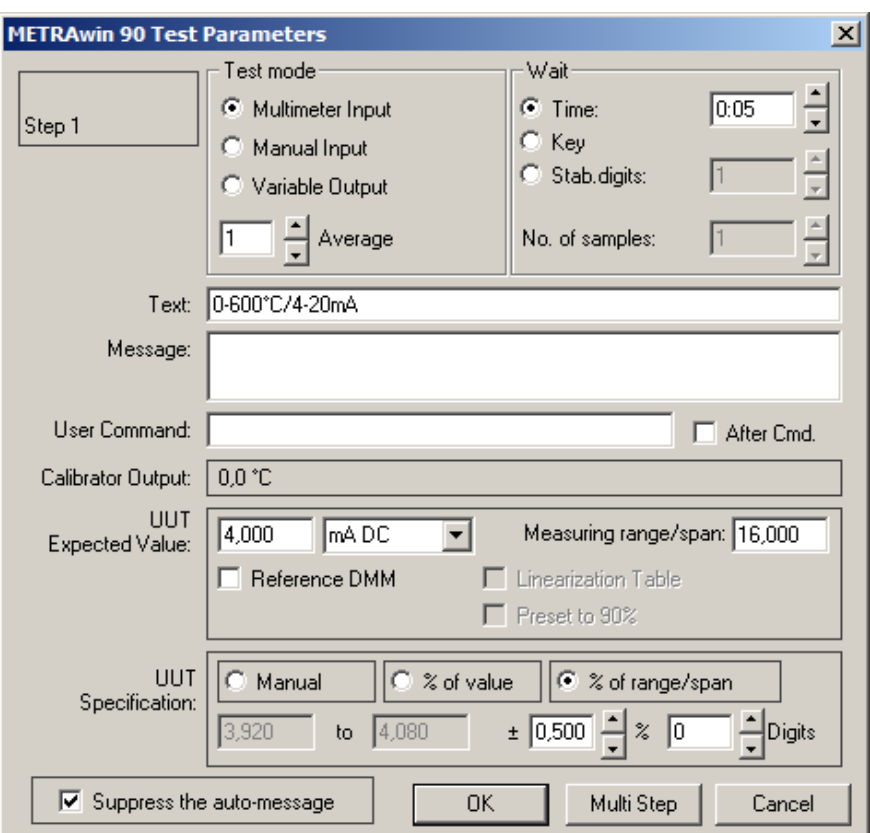

- **►** Enter or select:
	- How the measured value will be entered to the program:
		- *Multimeter Input*

The measured value is read in from the multimeter via the PC's serial port with the help of an adapter.

*Manual Input*

The displayed actual value for the device to be calibrated is read and entered using the PC's keyboard.

*Variable Output*

The calibration signal is continuously changed at the monitor or the calibrator by means of manual tracking with a decade device until the display at the measuring or recording instrument coincides with the specified setpoint.

- When the measured value read in via the port is valid (*Wait*)
- Which measured value is expected from the device under test (*UUT Expected Value*) and how accurate the value should be (*UUT Specification*)
- Whether or not an *auto-message* will appear at the monitor screen
- Whether or not an individual message will be read out to the user before executing a procedure step

After this step has been completed, the next procedure line appears automatically which is filled out in the same way using the mouse, or is created with the help of standard Windows tools (copy and paste, or repeat with subsequent modification).

This process is repeated for all of the calibration points until the procedure has been completed. Suggestions regarding tolerance specifications in any given procedure step appear automatically in the next step.

### **3.6.2 Executing a Calibration Procedure**

**►** Click the **[RUN]** button in the control bar if you want to execute the procedure beginning with the selected step, or click the **[STEP]** button if you only want to execute the selected step.

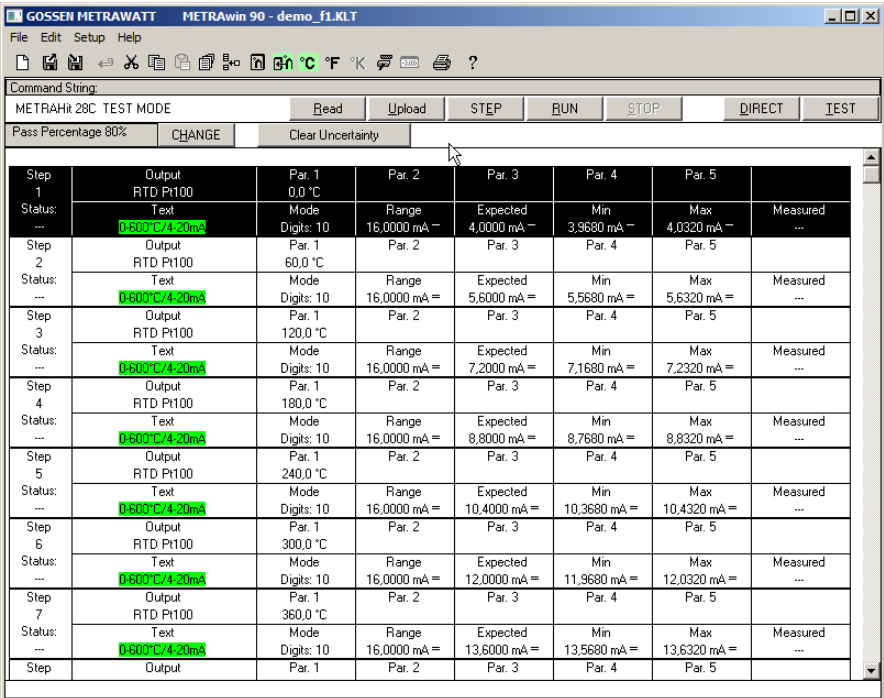

Edited in Germany • Subject to change without notice • A PDF version available on the Internet

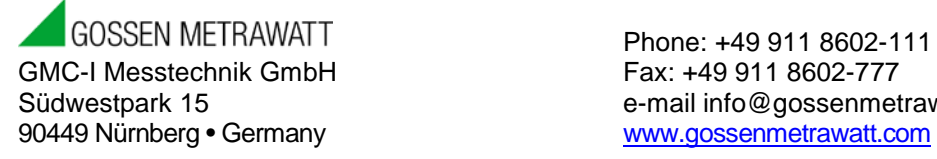

Phone: +49 911 8602-111<br>Fax: +49 911 8602-777 e-mail info@gossenmetrawatt.com